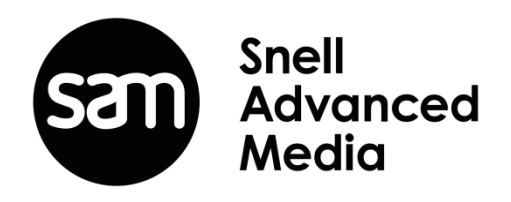

## Kula

## **Release Notes**

**Covering V2 Software Releases**

## **Software Release Version V2.1**

## **New Features for V2.1R1**

1. 3M/E Support - Ability to configure Kula Mainframe to be 3 M/E. Panel Macro block has the ability to be set up per Bank.

With the release of V2.1r1 (and greater) software, Kula has the ability to be setup as a 3M/E switcher, allowing the user to add a 3rd physical M/E control surface.

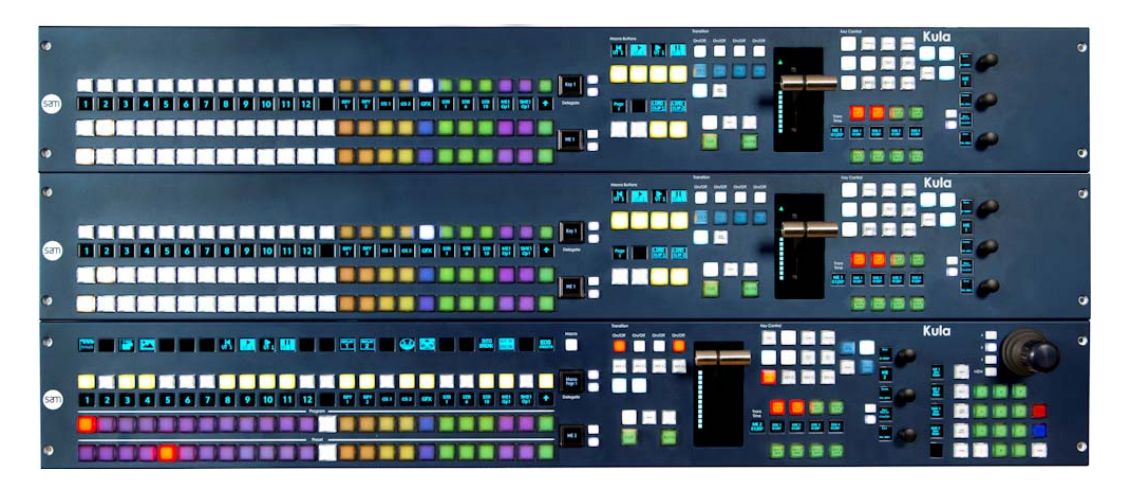

In the "**Connect**" menu, touch the **{Mainframe Config}** button. In the Mainframe Configuration menu, touch the **{SME 1& 2 As ME3}** button.

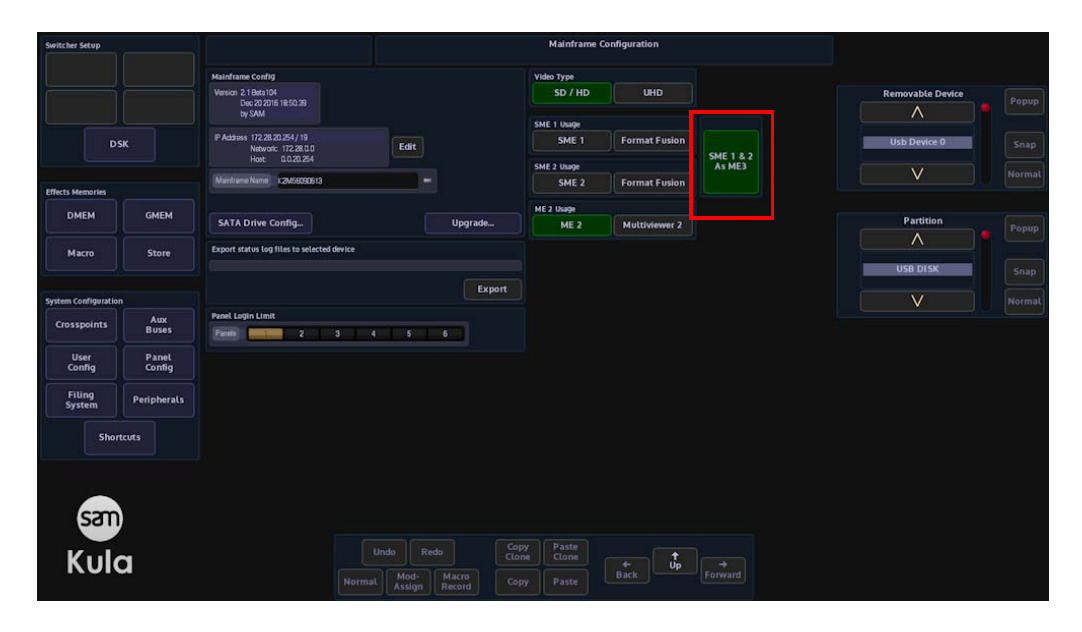

The button will turn green and the SME1 & 2 buttons are now grayed out. SME 1 & 2 have now combined their resources to create a 3rd M/E.

M/E3 can now be selected and used the same way as M/E1 & 2, with all the same menus

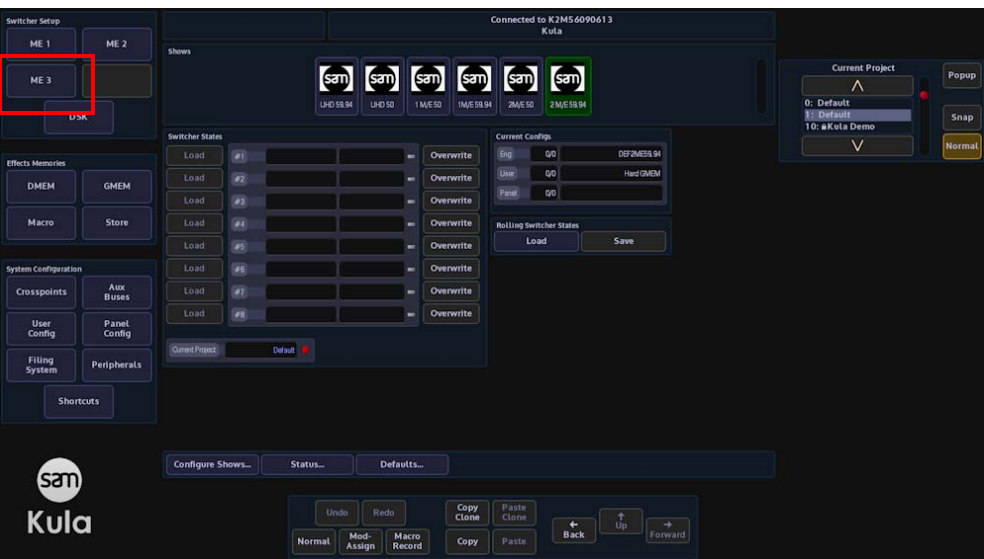

In the Panel Config – Preferences menu, the user can select a "Bus Group" B or C (for M/E2 or 3) depending on the number of control surfaces. Then select page in the "Current Page" parameter, or when this function is enabled in the Panel Preferences menu.

The user first needs to select the Bus Group for that panel and then set the page require for that set of buttons. Each Bus Group Macro Button Block can either have all 8 buttons assigned to the Selected Page, or the bottom L button can become a page selector button - this is controlled using the "**Has Button Page"** selector. Holding the page button down, the other 7 buttons now display the numbers 1 to 7. Pressing one of the buttons will select that Block of buttons to that particular page.

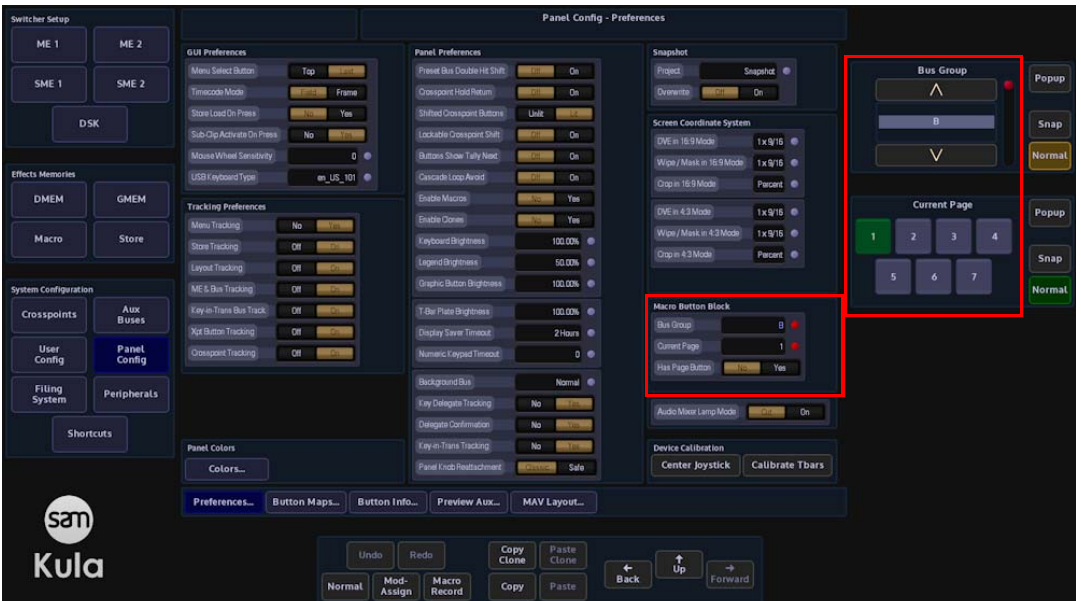

- 2. Macro run will respect the Action On Field setting in Eng Config.
- 3. New Kula 24XPT Panel Support Added.

4. Effects Dissolve has been added for DMEM, GMEM and User. A macro with an Effects Dissolve and the Wait Until Loaded set will wait until the completion of the Dissolve before moving on to the next event.

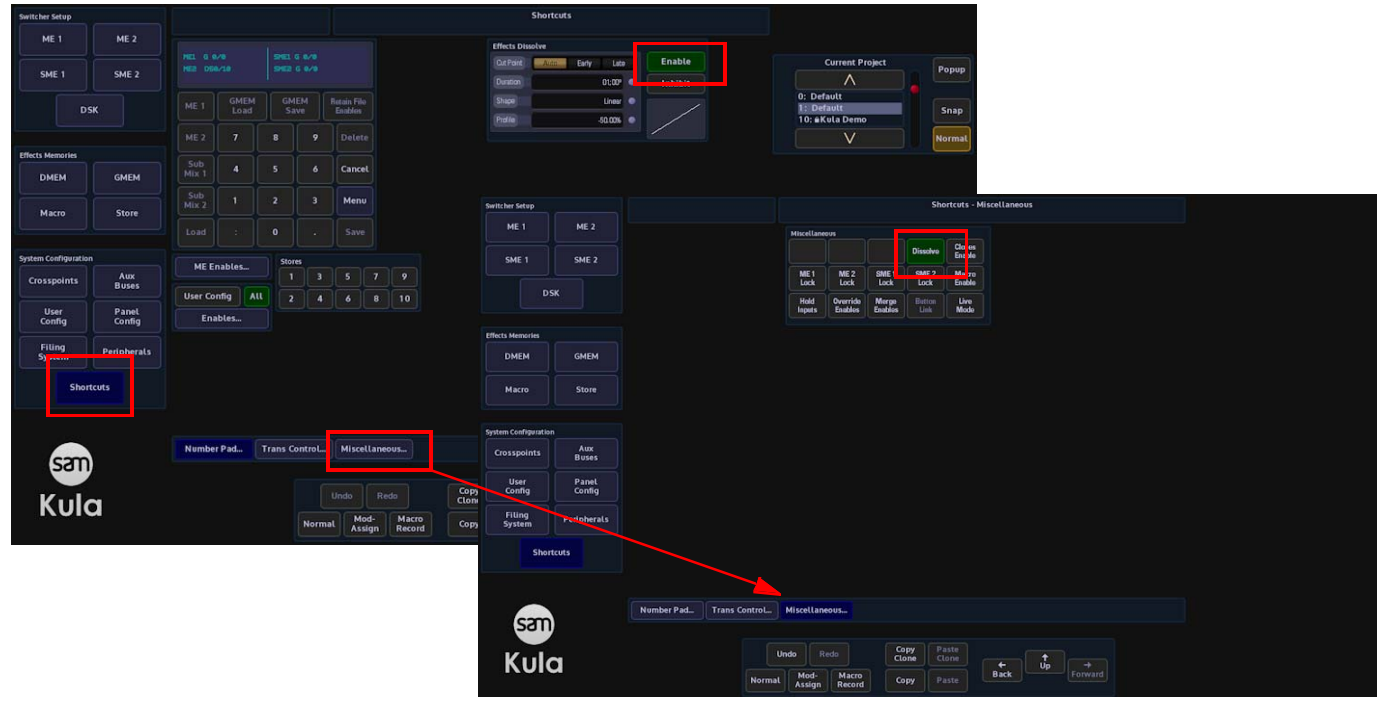

The Dissolve function gives a means of providing a smooth transition from one memory state to another by interpolating any variable values (i.e. size, position, border width, etc.). Any state-change variables (e.g. button pushes) can be set to change at the start or end of the dissolve and provides a very simple way of creating a two key-frame effect.

The Effects Dissolve function can be used on Global Memories (GMEM), ME Memories (DMEM), DVE Memories, Snapshots and User Config. memories.

An Effects Dissolve can be applied to a Memory as it is saved with a new effect, using the "Shortcuts" menu. Editing an existing memory file in the Filing System (e.g. GMEM, DMEM and Snapshot). The effects that can be made are only limited to the creativity of the user.

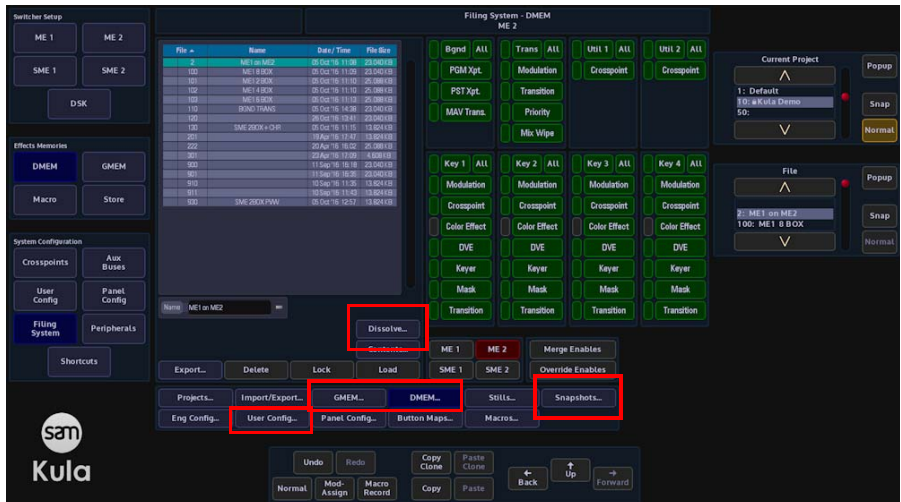

5. Drop Key and Add key and Advanced Drop Key and Add key by XPT feature added.

A simple explanation for Key Drop is that it allows the user to automatically switch off (drop) an active Key every time a new source is selected by cutting directly on the Program or Bgnd A Bus of an M/E.

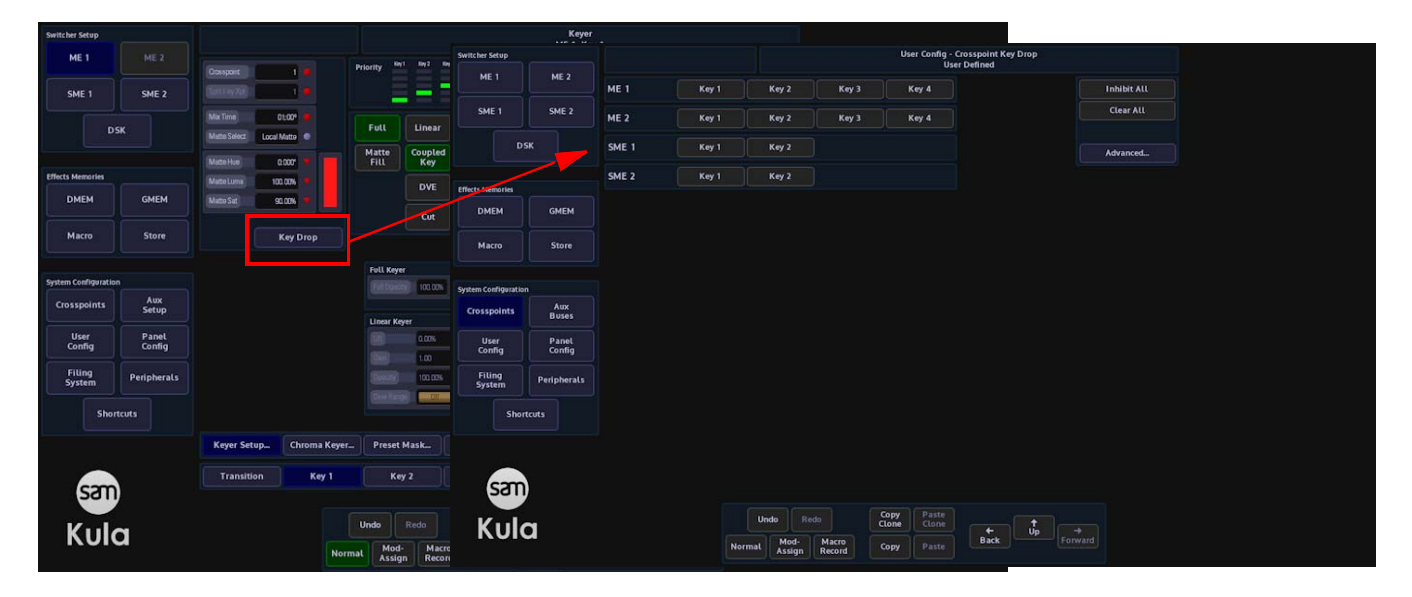

There is a "Simple" mode shown above and an "Advanced" below.

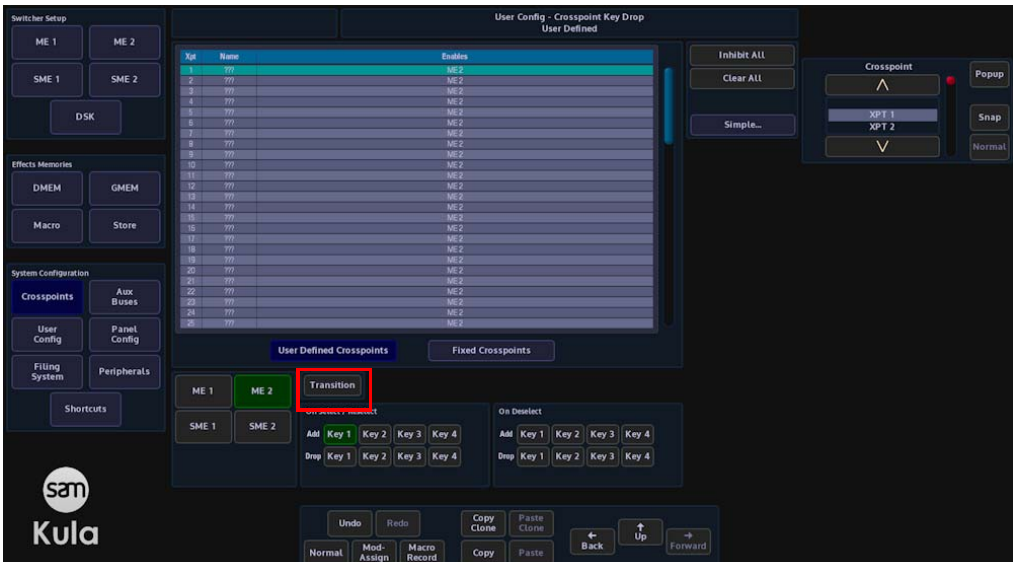

The offline macro editor is a clear, simple and quick way to create new macros or edit existing macros whilst the production switcher control surface is being used to produce a show.

The offline macro editor has an intuitive menu structure with all the elements at hand to build the most complicated macros, without having to go though other menus or having to record button presses on the control surface, all within one menu.

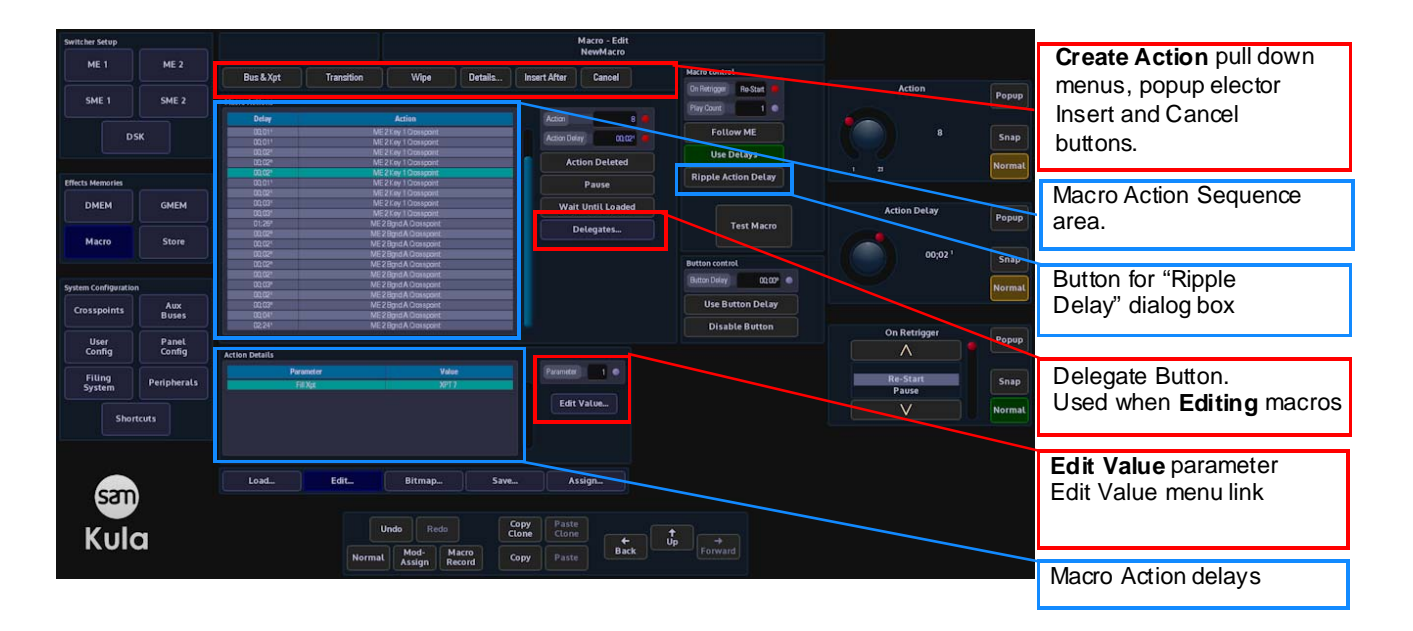

7. SysLog debugging enabled.

On the Kula GUI you type in the IP address of the PC running the Syslog server then all the Kula messages are sent to and are recorded by the PC. So if the mainframe or GUI crashes then there is an independent record of the events leading up to it. Note that this doesn't record all the keystrokes and menu changes made, just the debug messages.

8. Added Background and Bus control to the ME Utils/Misc menu.

9. Reverse and Flip-Flip added to Mav Trans.

10. When in Dual Tile Mode the XPT selection for each tile can either be done using the Split key button or pressing the OLED Bus Select button

11. GUI Monitor output rate can be set in the logged off Panel Configuration menu.

The "**Panel Display Frame Rate**" parameter allows the user to set the frame rate to 50Hz, 59.94Hz and 60Hz. After setting the frame rate, a re-boot of the system is required.

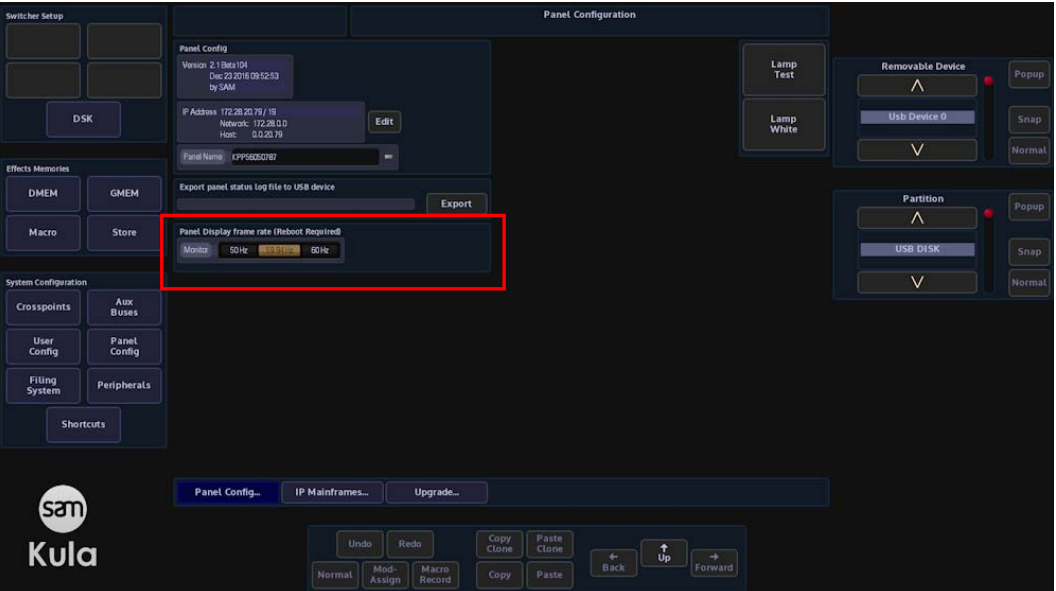

12. If you have additional PVW Aux modules connected via the Panel Expansion ports these can now have a button Map per Aux.

13. In the Defaults menu each M/E can not be reset to Factory Default.

14. M/E 2 can be converted to a Source Multiviewer.

Kula is now able to have a second multiviewer with 4 heads and 12 tiles. The multiviewer provides great flexibility with its preset and user-defined layouts, and features the following:

- Up to 4 or 8 flexible output heads (8 heads when in Multiviewer 2 mode)
- Up to 16 Tiles. A further 12 tiles are available when in Multiviewer 2 mode.

In the "Connect" menu, touch the {Mainframe Config} button. In the Mainframe Configuration menu, touch the **{Multiviewer 2}** button.

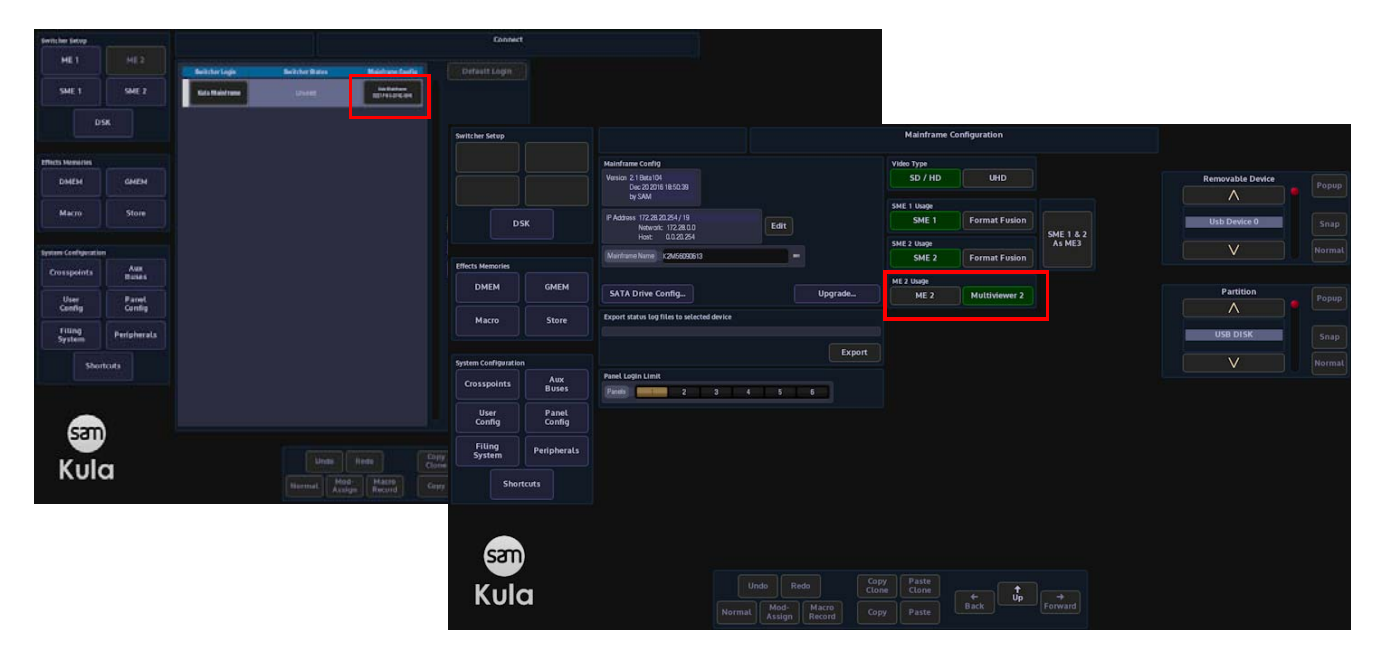

The button will turn green and the M/E 2 button is grayed out.

When logged back into the system, in the **Engineering Config - Output Setup** menu, the user is able to apply a Multiviewer 2 Head to an output.

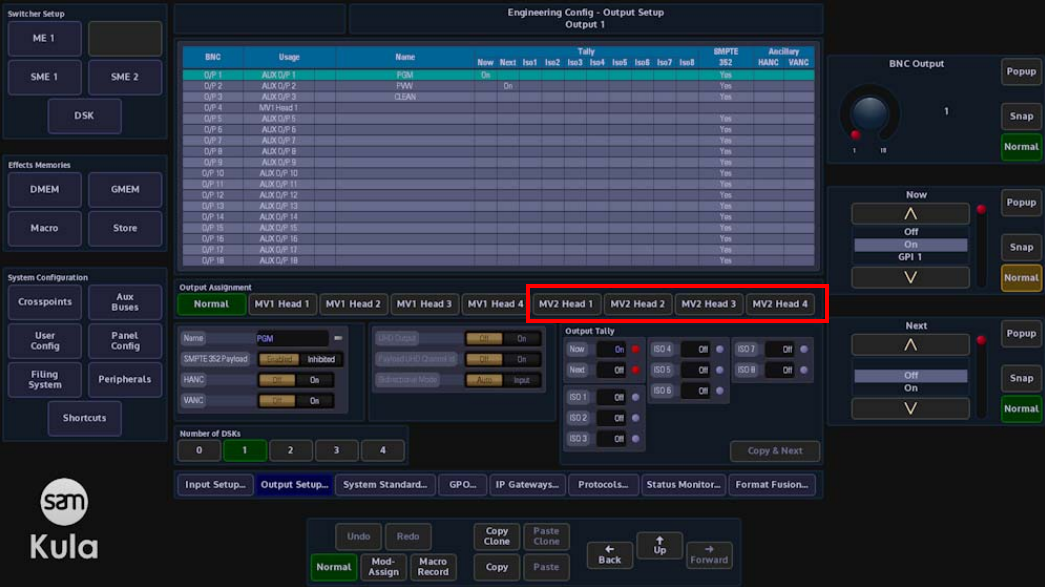

15. Mav Trans can now have independent Reverse and FlipFlop.